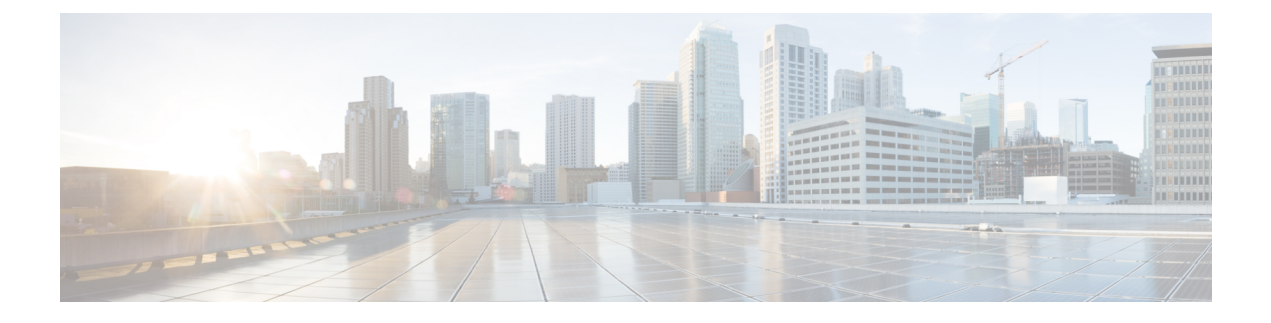

# **Configuring 802.11 Bands**

- [Configuring](#page-0-0) 802.11 Bands, on page 1
- [Configuring](#page-3-0) Band Selection, on page 4

# <span id="page-0-0"></span>**Configuring 802.11 Bands**

## **802.11 Bands**

You can configure the 802.11b/g/n (2.4 GHz) and 802.11a/n/ac (5 GHz) bands for the controller to comply with the regulatory requirements in your country. By default, both 802.11b/g/n and 802.11a/n/ac are enabled.

When a controller is configured to allow only 802.11g traffic, 802.11b client devices are able to successfully connect to an access point, but cannot pass traffic. When you configure the controller only for 802.11g traffic, you must mark 11g rates as mandatory.

**Note**

The Block Acks in a Cisco 2800, 3800, 1560 APs are sent at configured mandatory data rates in controller for 2.4 GHz radio.

This section contains the following subsections:

# **Configuring the 802.11 Bands (GUI)**

**Step 1** Choose **Wireless** > **802.11a/n/ac** or **802.11b/g/n** > **Network** to open the **Global Parameters** page.

- **Step 2** Select the **802.11a** (or **802.11b/g**) **Network Status** check box to enable the 802.11a or 802.11b/g band. To disable the band, unselect the check box. The default value is enabled. You can enable both the 802.11a and 802.11b/g bands.
- **Step 3** If you enabled the 802.11b/g band in *Step 2*, select the **802.11g Support** check box if you want to enable 802.11g network support. The default value is enabled. If you disable this feature, the 802.11b band is enabled without 802.11g support.
- **Step 4** Specify the period at which the SSID is broadcast by the access point by entering a value between 20 and 1000 milliseconds (inclusive) in the Beacon Period text box. The default value is 100 milliseconds.

**Note**

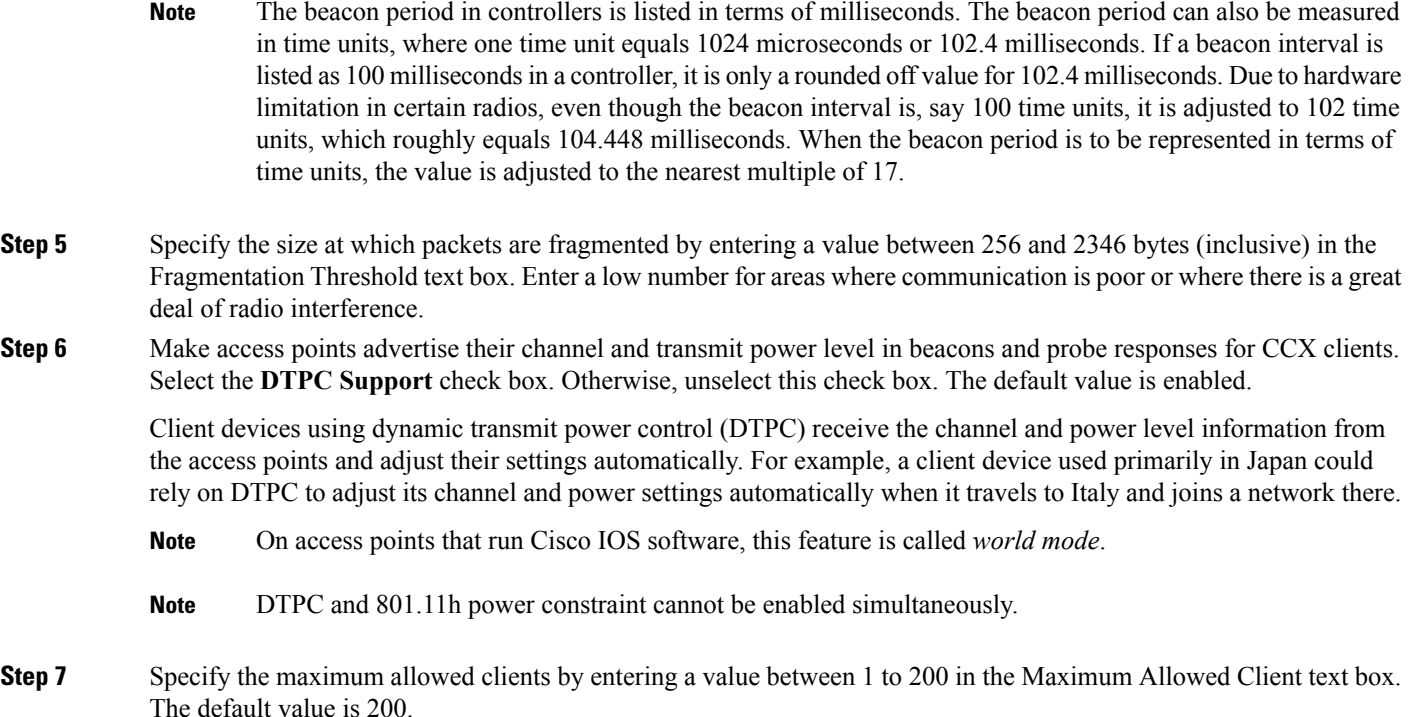

- **Step 8** Use the Data Rates options to specify the rates at which data can be transmitted between the access point and the client. These data rates are available:
	- 802.11a—6, 9, 12, 18, 24, 36, 48, and 54 Mbps
	- 802.11b/g-1, 2, 5.5, 6, 9, 11, 12, 18, 24, 36, 48, or 54 Mbps

For each data rate, choose one of these options:

- **Mandatory**—Clients must support this data rate in order to associate to an access point on the controller.
- **Supported**—Any associated clients that support this data rate may communicate with the access point using that rate. However, the clients are not required to be able to use this rate in order to associate.
- **Disabled**—The clients specify the data rates used for communication.

### **Step 9** Click **Apply**.

**Step 10** Click **Save Configuration**.

## **Configuring the 802.11 Bands (CLI)**

**Step 1** Disable the 802.11a band by entering this command:

#### **config 802.11a disable network**

**Note** The 802.11a band must be disabled before you can configure the 802.11a network parameters in this section.

**Step 2** Disable the 802.11b/g band by entering this command:

#### **config 802.11b disable network**

**Note** The 802.11b band must be disabled before you can configure the 802.11b network parameters in this section.

**Step 3** Specify the rate at which the SSID is broadcast by the access point by entering this command:

#### **config** {**802.11a** | **802.11b**} **beaconperiod** *time\_unit*

where *time unit* is the beacon interval in time units (TUs). One TU is 1024 microseconds. You can configure the access point to send a beacon every 20 to 1000 milliseconds.

**Step 4** Specify the size at which packets are fragmented by entering this command:

#### **config** {**802.11a** | **802.11b**} **fragmentation** *threshold*

where *threshold* is a value between 256 and 2346 bytes (inclusive). Specify a low number for areas where communication is poor or where there is a great deal of radio interference.

**Step 5** Make access points advertise their channel and transmit power level in beacons and probe responses by entering this command:

**config** {**802.11a** | **802.11b** } **dtpc** {**enable** | **disable**}

The default value is enabled. Client devices using dynamic transmit power control (DTPC) receive the channel and power level information from the access points and adjust their settings automatically. For example, a client device used primarily in Japan could rely on DTPC to adjust its channel and power settings automatically when it travels to Italy and joins a network there.

**Note** On access points that run Cisco IOS software, this feature is called *world mode*.

**Step 6** Specify the maximum allowed clients that can be configured by entering this command:

**config** {**802.11a** | **802.11b**} **max-clients** *max\_allow\_clients*

The valid range is between 1 to 200.

**Step 7** Specify the rates at which data can be transmitted between the controller and the client by entering this command:

#### **config** {**802.11a** | **802.11b**} **rate** {**disabled** | **mandatory** | **supported**} *rate*

where

- **disabled**—Clients specify the data rates used for communication.
- **mandatory**—Clients support this data rate in order to associate to an access point on the controller.
- **supported**—Any associated clients that support this data rate may communicate with the access point using that rate. However, the clients are not required to be able to use this rate in order to associate.
- *rate*—The rate at which data is transmitted:
	- 6, 9, 12, 18, 24, 36, 48, and 54 Mbps (802.11a)
	- 1, 2, 5.5, 6, 9, 11, 12, 18, 24, 36, 48, or 54 Mbps (802.11b/g)
- **Step 8** Enable the 802.11a band by entering this command:

**config 802.11a enable network**

The default value is enabled.

**Step 9** Enable the 802.11b band by entering this command:

**config 802.11b enable network**

The default value is enabled.

**Step 10** Enable or disable 802.11g network support by entering this command:

#### **config 802.11b 11gSupport** {**enable** | **disable**}

The default value is enabled. You can use this command only if the 802.11b band is enabled. If you disable this feature, the 802.11b band is enabled without 802.11g support.

- **Step 11** Enter the **save config** command to save your changes.
- **Step 12** View the configuration settings for the 802.11a or 802.11b/g band by entering this command:

#### **show** {**802.11a** | **802.11b**}

Information similar to the following appears:

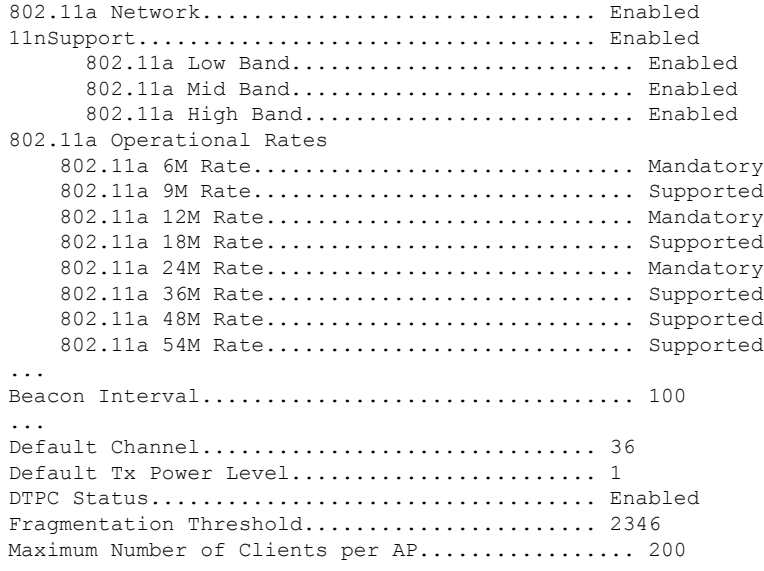

# <span id="page-3-0"></span>**Configuring Band Selection**

## **Band Selection**

Band selection enables client radios that are capable of dual-band (2.4 and 5-GHz) operations to move to a less congested 5-GHz access point. The 2.4-GHz band is often congested. Clients on this band typically experience interference from Bluetooth devices, microwave ovens, and cordless phones as well as co-channel interference from other access points because of the 802.11b/g limit of 3 nonoverlapping channels. To prevent

these sources of interference and improve overall network performance, configure band selection on the controller.

Band selection works by regulating probe responses to clients and it can be enabled on a per-WLAN basis. It makes 5-GHz channels more attractive to clients by delaying probe responsesto clients on 2.4-GHz channels. In an access point, the band select table can be viewed by running the **show dot11 band-select** command. It can also be viewed by running the **show cont d0/d1 | begin Lru**command.

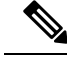

**Note** The WMM default configuration is not shown in the **show running-config** command output.

### **Band Selection Algorithm**

The band selection algorithm affects clients that use 2.4-GHz band. Initially, when a client sends a probe request to an access point, the corresponding client probe's Active and Count values (as seen from the band select table) become 1. The algorithm functions based on the following scenarios:

- Scenario1: Client RSSI (as seen from the **show contd0/d1** |**begin RSSI**command output) is greater than both Mid RSSI and Acceptable Client RSSI.
	- Dual-band clients: No 2.4-GHz probe responses are seen at any time; 5-GHz probe responses are seen for all 5-GHz probe requests.
	- Single-band (2.4-GHz) clients: 2.4-GHz probe responses are seen only after the probe suppression cycle.
	- After the client's probe count reaches the configured probe cycle count, the algorithm waits for the Age Out Suppression time and then marks the client probe's Active value as 0. Then, the algorithm is restarted.
- Scenario2: Client RSSI (as seen from **show cont d0/d1** | **begin RSSI**) lies between Mid-RSSI and Acceptable Client RSSI.
	- All 2.4-GHz and 5-GHz probe requests are responded to without any restrictions.
	- This scenario is similar to the band select disabled.

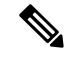

The client RSSI value (as seen in the **sh cont d0** | **begin RSSI** command output) is the average of the client packets received, and the Mid RSSI feature is the instantaneous RSSI value of the probe packets. As a result, the client RSSI is seen as weaker than the configured Mid RSSI value (7-dB delta). The 802.11b probes from the client are suppressed to push the client to associate with the 802.11a band. **Note**

### **Restrictions for Band Selection**

- Band selection-enabled WLANs do not support time-sensitive applications such as voice and video because of roaming delays.
- Band selection can be used only with Cisco Aironet 1140, 1250, 1260, 1550, 1600, 1800, 2600, 2800, 3500, 3600, 3800 Series APs.
- Mid-RSSI is unsupported on Cisco Aironet 1600 Series APs.
- Band selection is unsupported on Cisco Aironet 1040, OEAP 600 Series APs.
- Band selection is unsupported on Cisco Aironet 1040, OEAP 600 Series APs.
- Band selection operates only on access points that are connected to a controller. A FlexConnect access point without a controller connection does not perform band selection after a reboot.
- The band-selection algorithm directs dual-band clients only from the 2.4-GHz radio to the 5-GHz radio of the same access point, and it only runs on an access point when both the 2.4-GHz and 5-GHz radios are up and running.
- You can enable both band selection and aggressive load balancing on the controller. They run independently and do not impact one another.
- It is not possible to enable or disable band selection and client load balancing globally through the controller GUI or CLI. You can, however, enable or disable band selection and client load balancing for a particular WLAN. Band selection and client load balancing are enabled globally by default.

### **Configuring Band Selection**

### **Configuring Band Selection (GUI)**

**Step 1** Choose **Wireless** > **Advanced > Band Select** to open the **Band Select** page. **Step 2** In the **Probe Cycle Count** text box, enter a value between 1 and 10. This cycle count sets the number of 2.4 GHz probe suppression cycles. The cycle count sets the number of suppression cycles for a new client. The default cycle count is 2. **Step 3** In the **Scan Cycle Period Threshold (milliseconds)** text box, enter a value between 1 and 1000 milliseconds for the scan cycle period threshold. This setting determines the time threshold during which new probe requests from a client come from a new scanning cycle (i.e. only if the time difference between the successive probe requests is greater than this configured value, then the count value in the band select table increases). The default cycle threshold is 200 milliseconds. **Step 4** In the **Age Out Suppression** (**seconds**) text box, enter a value between 10 and 200 seconds. Age-out suppression sets the expiration time for pruning previously known 802.11b/g/n clients. The default value is 20 seconds. After this time elapses, clients become new and are subject to probe response suppression. **Step 5** In the Age Out Dual Band (seconds) text box, enter a value between 10 and 300 seconds. The age-out period sets the expiration time for pruning previously known dual-band clients. The default value is 60 seconds. After this time elapses, clients become new and are subject to probe response suppression. **Step 6** In the **Acceptable Client RSSI** (**dBm**) text box, enter a value between –20 and –90 dBm. This parameter sets the minimum RSSI for a client to respond to a probe. The default value is –80 dBm. **Step 7** In the **Acceptable Client Mid RSSI (dBm)** text box, enter a value between –20 and –90 dBm. This parameter sets the mid-RSSI, whose value can be used for toggling 2.4 GHz probe suppression based on the RSSI value. The default value is –60 dBm. **Step 8** Click **Apply**. **Step 9** Click **Save Configuration**. **Step 10** To enable or disable band selection on specific WLANs, choose **WLANs** > **WLAN ID**. The **WLANs > Edit** page appears.

**Step 11** Click the **Advanced** tab.

**Step 12** In the **Load Balancing and Band Select** text area, if you want to enable band selection, select the **Client Band Select** check box. If you want to disable band selection, leave the check box unselected. The default value is disabled.

**Step 13** Click **Save Configuration**.

### **Configuring Band Selection (CLI)**

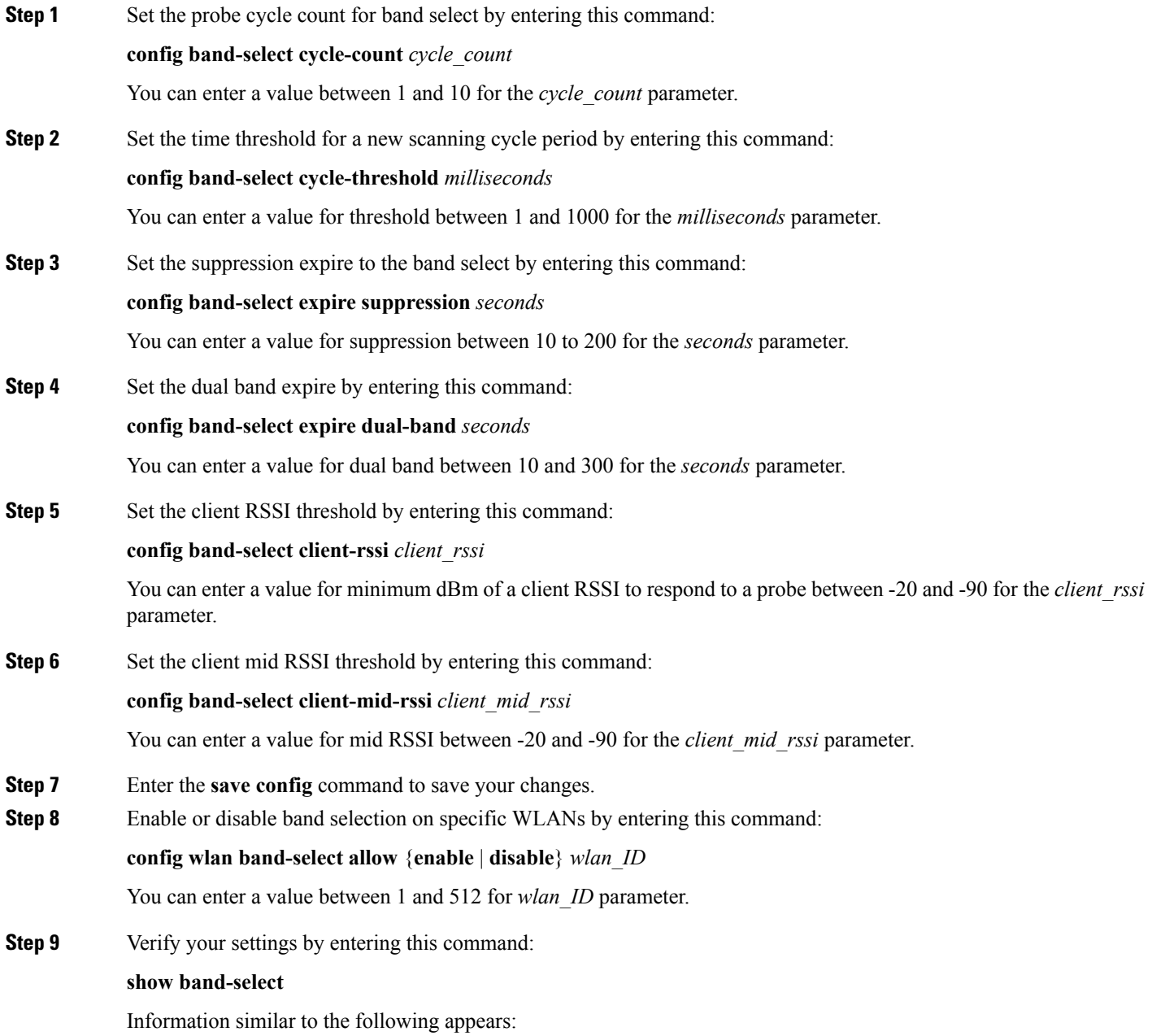

Band Select Probe Response....................... Enabled Cycle Count................................... 3 cycles Cycle Threshold............................... 300 milliseconds Age Out Suppression........................... 20 seconds Age Out Dual Band................................... 20 seconds Client RSSI................................... -30 dBm Client Mid RSSI............................... -80 dBm

**Step 10** Enter the **save config** command to save your changes.